**บทท 1 ี่**

#### **บทนํา**

# **1.1 ทมาของโครงงานและความส ี่ ําคญของป ั ัญหา**

้ เนื่องจากสมุดคำตอบสำหรับการใช้ทำข้อสอบแบบอัตนัย มีความจำเป็นต้องประทับตรา ้ สัญลักษณ์ลงบนกระดาษแต่ละหน้า ก่อนที่จะนำไปใช้ในการสอบ เพื่อป้องกันการทุจริตจากการ ี สลับเล่มสมุดคำตอบ หรือการเปลี่ยนกระดาษภายในสมุดคำตอบใหม่ ซึ่งในการประทับตรา ้ สัญลักษณ์ โดยใช้ตรายางพร้อมหมึกพิมพ์ จะต้องใช้แรงงานของบุคคลดำเนินการ กรณีที่สมุด ้ คำตอบที่มีจำนวนหลายหมื่นเล่ม ต่อการสอบหนึ่งครั้ง ทำให้การประทับตราสมุดคำตอบดังกล่าว ้ ต้องใช้แรงงานคนจำนวนมาก และใช้เวลานานหลายวันจึงจะแล้วเสร็จ เนื่องจากจะต้องเสียเวลาเปิด พลิกสมุดคำตอบ และบุคคลที่ปฏิบัติงานมีความเมื่อยล้า ต้องหยุดพักเป็นช่วงๆ

้ เพื่อแก้ปัญหาดังกล่าวทางกลุ่มผู้ทำโครงงานจึงมีแนวคิด ในการออกแบบและสร้างเครื่อง ี สำหรับประทับตราสัญลักษณ์บนสมุดคำตอบแทนการใช้แรงงานบุคคล โดยการประทับตรา ้ สัญลักษณ์ จะเปลี่ยนจากการใช้หมึกพิมพ์ เป็นประทับตรานูนที่ปกสมุดคำตอบแทน เพื่อจะได้ไม่ ต้องเสียเวลาพลิกเปิดสมุดคำตอบ ทั้งนี้เครื่องจะสุ่มตำแหน่งที่จะประทับตรานูนบนปกสมุดคำตอบ โดยอัตโนมัติ นอกจากนี้เครื่องยังสามารถนำมาประยุกต์ใช้สำหรับการประทับตรานูนบนเอกสาร ้อื่นๆ ได้อีกด้วย

## **1.2 วตถั ุประสงค์ของโครงงาน**

1. เพื่อศึกษากระบวนการทำงานของบคคลในการประทับตราสัญลักษณ์บนสมุดคำตอบ

2. เพื่อออกแบบและสร้างเครื่องประทับตรานนบนกระดาษโดยใช้ไมโครคอนโทรลเลอร์ <u>ในการควบคมการทำงานของระบบ</u>

3. เพื่อทดสอบ ทดลอง และวิเคราะห์ประสิทธิภาพการทำงานของเครื่องประทับตรานุนบน กระดาษภายในสมุดคำตอบ

## **1.3 ขอบเขตของโครงงาน**

1. สร้างเครื่องสำหรับประทับตรานูนบนกระดาษในสมุดคำตอบแบบอัตนัย

2. การทำงานของเครื่องประทับตรานูน สามารถทำการเคลื่อนที่หัวประทับตรานูนใน แนวแกน x และแกน y ไม่น้อยกว่า 256 ระดับ

3. ต้นกำลังจะใช้มอเตอร์กระแสตรง (DC Motor) และสเต็ปปิ้งมอเตอร์

# **1.4 ประโยชน์ของโครงงาน**

1. ใด้ความรู้ในการออกแบบวงจรควบคุม และการเขียนโปรแกรมควบคุมการทำงานของ มอเตอร์แบบอัตโนมัติ

2. ได้สร้างเครื่องประทับตราสัญลักษณ์นูนบนกระดาษโดยใช้ใมโครคอนโทรลเลอร์ใน การควบคุมระบบ

3. ได้ปรับปรุงประสิทธิภาพการประทับตราสัญลักษณ์บนกระดาษภายในสมุดคำตอบให้ดี ้อิ<sup>่</sup>งขึ้น

# **บทท 2**

# **ทฤษฎทีเี่ก่ี กยวข ี ้อง**

ในบทนี้จะกล่าวถึงความรู้เบื้องต้นทางทฤษฎี ที่จำเป็นในการใช้ออกแบบและสร้างเครื่อง ประทับตรานูนโดยอัตโนมัติ ซึ่งมีเนื้อหาเป็นลำดับ ต่อไปนี้

#### **2.1 ไมโครค คอนโทรลเล ลอร ตระกลู M MCS-51[1 ] ์**

ไมโ โครคอนโทรล ลเลอร์ตระกูล ล MCS-51 เป็ ป็นไมโครคอ นโทรลเลอร์ ร์ขนาด 52 Pin ซ่ึง เลือกใช้ใมโครคอนโทรลเลอร์ เบอร์ AT89C51AC3 ของ ATMEL เป็น MCU เนื่องจากมีจุดเด่น ใน เรื่องความเร็วในการประมวลผล ซึ่งสามารถทำงานได้ด้วยความถี่สูงสุด 60 MHz ที่ 12 Clock / 1 Machine Cycle นอกจากนี้แล้วยังมีความเพียบพร้อมด้วยอุปกรณ์พื้นฐานต่างๆที่จำเป็นต่อการใช้ งาน ไม่ว่าจะเป็นหน่วยความจำสำหรับเก็บข้อมูลแบบ EEPROM ขนาด 2 Kbyte หรือหน่วยความจำ ใช้งานแบบ RAM ซึ่งมีมากถึง 2304 Byte (2048+256) ส่วนในด้านของอุปกรณ์ Peripheral นั้นก็ นับว่าครบถ้วนเหมาะแก่การนำไปประยุกต์ใช้งานเกี่ยวกับการควบคุมและประมวลผลต่างๆ ได้อย่าง ดี โดยจะมีทั้ง SPI, UART, Watchdog, Timer / Counter, PWM และ ADC โดยการออกแบบ โครงสร้างของบอร์ดนั้นจะเน้นเรื่องขนาดของบอร์ดให้มีขนาดเล็กเพื่อง่ายต่อการนำไปประยุกต์ใช้ งาน และสะดวกต่อการพัฒนาโปรแกรม โดยมีลักษณะของบอร์ด แสดงในภาพที่ 2.1 และมี รายละเอียด ดังนี้

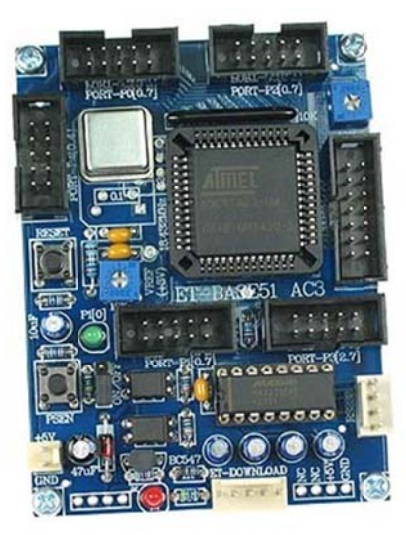

### **ภาพท ี่ 2.1** บ บอร์ดไมโครค คอนโทรลเลอ อร์

#### **2.1.1 คุณสม มบัติของบอร์ด ด**

MCU ตระกูล MSC 51 เบอร์ AT89C51AC3 ของ ATMEL เป็น MCU ประจำบอร์ด โดย เลือกใช้แหล่งกำเนิดสัญญาณนาฬิกาแบบ Oscillator Module ค่ำ 29.4912 MHz ซึ่งสามารถ กำหนดการทำงานของ MCU ให้ทำงานในโหมดกวามเร็ว 2 เท่า (X2 Mode) ได้ทำให้ MCU สามารถประมวลผลด้วยความเร็วสูงสุดที่ 58.9824 MHz โดยคุณสมบัติเด่นๆของ MCU ใด้แก่

- มีหน่วยความจำ Flash สำหรับการเขียนโปรแกรมขนาด 64 Kbyte
- มี EEPROM ขนาด 2 KByte สำหรับเก็บข้อมูล และ สามารถเขียนซ้ำได้กว่า 1 ล้านครั้ง
- มีพอร์ต I/O ขนาด 8 บิต จำนวน 5 พอร์ต (P0,P1,P2,P3และP4(5บิต))
- มี RAM ใช้งาน 2304 Byte (ERAM 2048 Byte + IRAM 256 Byte)
- ่ มีวงจรสื่อสารอนุกรม UART จำนวน 1 พอร์ต และมีวงจรสื่อสาร SPI จำนวน 1 พอร์ต
- มีวงจร Timer/Counter ขนาด 16 บิต จำนวน 3 ชุด
- มีวงจร ADC ขนาด 16 บิต จำนวน 8 ช่อง (ใช้ Port-P1 โดยกำหนดจากโปรแกรม)
- มีวงจร Watchdog, Power-On Reset, Capture/Compare, PWM
- มีขั้วสัญญาณแบบ I/O แบบ TTL แบบ Header 2x5 จำนวน 5 ชุด ( PO,P1,P2,P3 และ P4)
- มีขั้วต่อ LCD แบบ Header 2x7 รอบรับการเชื่อมต่อกับ LCD Character (เชื่อมต่อแบบ 4บิต)
- มีขั้วต่อใช้งาน RS232 สำหรับใช้งาน และ ET-DOWNLOAD สำหรับ Download ผ่าน RS232
- มี LED แสดงสถานะแหล่งจ่าย Power และ Self-Test สำหรับใช้ทดสอบการทำงานของบอร์ด
- ใช้แหล่งจ่ายไฟขนาด +5VDC
- ขนาด PC CB Size เลก็เ เพียง8x6 cm. .

### **2.1.2 โครงส สร้างบอร์ดคอ นโทรลเลอร์**

โครงสร้างบอร์ดคอนโทรลเลอร์ แสดงดังภาพที่ 2.2 โดยมีรายละเอียดแต่ละส่วนบนบอร์ด ดังบี้

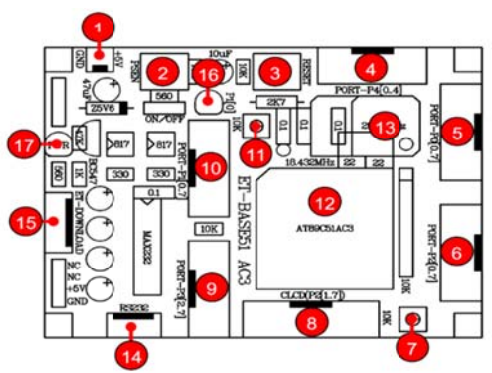

**ภาพท 2.2 ี่** โ โครงสร้างบอ อร์ดคอนโทรล ลเลอร์

- หมายเลข 1 คือ ขั้วต่อแหล่งจ่ายไฟเลี้ยงวงจรของบอร์ดใช้กับแหล่งจ่ายไฟตรง +5VDC
	- หมายเลข 2 คือ Switch PSEN ใช้ร่วมกับ RESET สำหรับ Download แบบ Manual
	- หมายเลข 3 คือ Switch RESET ใช้สำหรับการ Reset การทำงานของ CPU
	- หมายเลข 4 คือ Port-P4 มีขนาด 5 บิต คือ P4.0-P4.4
	- หมายเลข 5 คือ Port-P0 มีขนาด 8 บิต
	- หมายเลข 6 คือ Port-P2 มีขนาด 8 บิต
	- หมายเลข 7 คือ ตัวต้านทานสำหรับปรับค่าความสว่างให้ LCD
	- หมายเลข 8 คือ Port-LCD ชนิด Character Type ใช้การเชื่อมต่อแบบ 4 บิต ผ่าน Port-P2
	- หมายเลข 9 คือ Port-P3 มีขนาด 6 บิต (P3.2-P3.7)
	- หมายเลข 10 คือ Port-P1 มีขนาด 8 บิต
	- หมายเลข 11 คือ ตัวต้านทานสำหรับปรับค่าแรงดันอ้างอิงของ ADC (3V)
	- หมายเลข 12 คือ MCU เบอร์ AT89C51AC3 ซ่ึงเป็นตระกลู MSC 51 จาก ATMEL
	- หมายเลข 13 คือ Oscillator Module ค่า 29.4912 MHz
- หมายเลข 14 คือ ขั้วต่อ RS232 สำหรับใช้งานทั่วไป และ Download แบบ Manual
- หมายเลข 15 คือ ขั้วต่อ ET-DOWNLOAD ใช้สำหรับ Download แบบ Auto
- หมายเลข 16 คือ LED Self Test (P1.0) ใช้สำหรับทดสอบการทำงานของบอร์ด
- หมายเลข 17 คือ LED Power ใช้แสดงสถานะของแหล่งจ่ายไฟ +5VDC

#### **2.1.3 ข้ัวต่อสัญญาณต่างๆ**

สำหรับขั้วต่อสัญญาณของพอร์ต I/O จาก MCU นั้น จะถูกออกแบบและจัดเตรียมไว้ผ่าน ทางขั้วต่อแบบ IDE Header ขนาด 10 Pin (2x5) จำนวน 5 ชุด คือ Port-P0, Port-P1, Port-P2, Port-P3 และ Port-P4 ตามลำดับ โดยที่ขั้วต่อสัญญาณแต่ละชุด จะประกอบไปด้วยสัญญาณของ I/O ที่ เชื่อมต่อมาจากขาสัญญาณของ MCU โดยตรงทั้งหมด โดยแต่ละพอร์ตจะสัญญาณพอร์ตละ 8 บิต ยกเวน้ Port-P3 และ Port-P4 โดย Port-P4 มีขนาด 5 บิต (P4.0-P4.4) และ Port-P3 ซ่ึงจะมีเพียง 6 บิต เท่านั้น คือ P3.2-P3.7 ส่วน P3.0 และ P3.1 จะถูกสงวนไว้ใช้งานเป็นขาสัญญาณ RXD และ TXD สำหรับรับส่งข้อมูลของ RS232 ซึ่งสัญญาณทั้ง 2 เส้น (P3.0 และ P3.1) จะถูกเชื่อมต่อผ่าน วงจร Line Driver (MAX232) สำหรับแปลงระดับสัญญาณแรงดันตามมาตรฐานของ RS232 โดย สัญญาณที่ได้รับการแปลงเป็น RS232 จะถูกเชื่อมต่อไปรอไว้ที่ขั้วต่อแบบ CPA ขนาด 4 Pin (RS232) โดยการจดเร ั ียงสญญาณของแต ั ่ละชุด จะเป็นดงภาพ ั **ที่2.3**

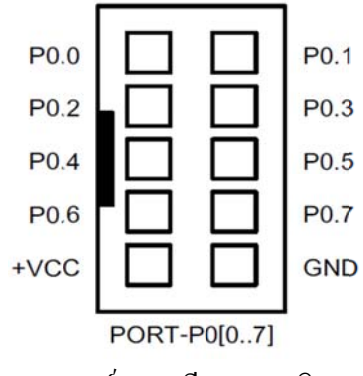

**(**ก**) พอร์ต P0** มีข ขนาด 8 บิต

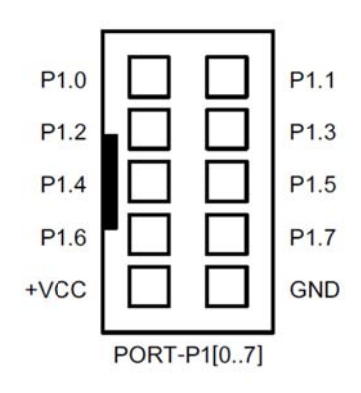

**(**ข**) พอร์ต P1** มีข ขนาด 8 บิต

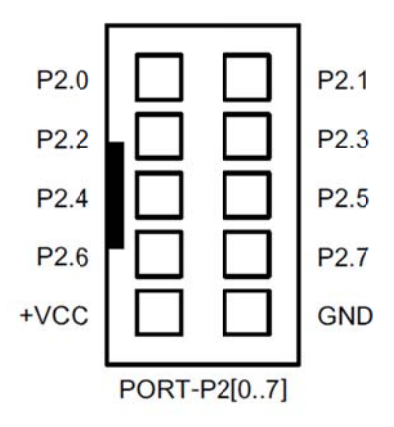

 **(ค) พอร์ต P2** มีข ขนาด 8 บิต

 $\bm{\mathsf{n}}$ าพที่ 2.3 ขั้วต่อสัญญาณต่างๆ

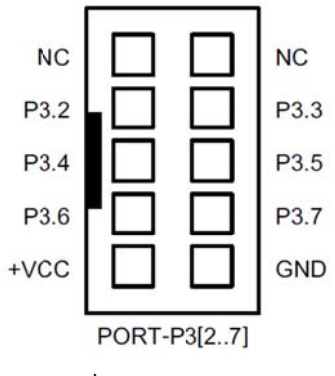

**(**ค**) พอร์ต P3** มีข ขนาด 6 บิต

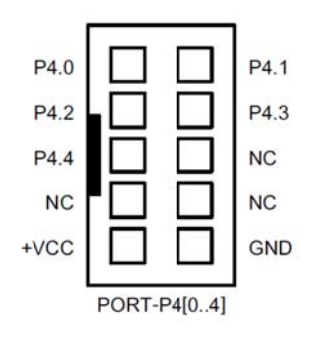

 **(จ) พอร์ต P3** มีข ขนาด 6 บิต

**ภาพท 2.3 ี่** ( ต่อ)

พอร์ต CLCD ใช้กับ Character LCD โดยเชื่อมต่อแบบ 4 บิต โดยสัญญาณที่ใช้เชื่อมต่อกับ LCD จะเป็นสัญญาณชุดเดียวกับที่ต่อ ไปยังขั้วต่อของ PORT-P2 โดยในการเชื่อมต่อสายสัญญาณ จากขั้วต่อของพอร์ต LCD ไปยังจอแสดงผล LCD นั้น ให้ยึดชื่อสัญญาณเป็นจุดอ้างอิง โดยให้ต่อ สัญญาณที่มีชื่อตรงกันเข้าด้วยกันให้ครบทั้ง 14 เส้น แสดงดังภาพที่ 2.4

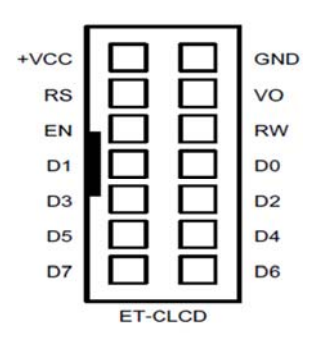

 $\boldsymbol{\mathsf{n}}$ าพที่ 2.4 แสคงการจัดเรียงขาสัญญาณของ Character LCD มาตรฐาน

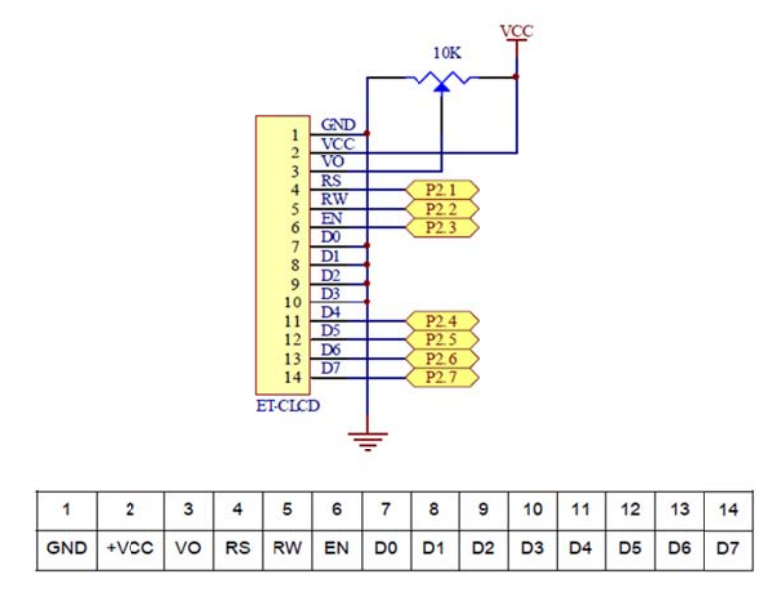

**ภาพท ี่ 2.4** ( ต่อ)

2.1.4 พอร์ต RS232 เป็นสัญญาณ RS232 ซึ่งผ่านวงจรแปลงระดับสัญญาณ MAX232 เรียบร้อย แล้วสามารถใช้เชื่อมต่อกับสัญญาณ RS232 เพื่อรับส่งข้อมูล นอกจากนี้แล้วยังสามารถใช้งาน ร่วมกับ Switch PSEN และ Switch RESET เพื่อทำการ Download แบบ Manual ใด้ด้วย

2.1.5 พอร์ต ET-DOWNLOAD เป็นขั้วต่อสำหรับใช้ Download Hex File ให้กับ MCU แบบ อัตโนมัติโดยใช้งานร่วมกับโปรแกรม FLIP V2.4.4 ของ ATMEL แสดงดังภาพที่ 2.5

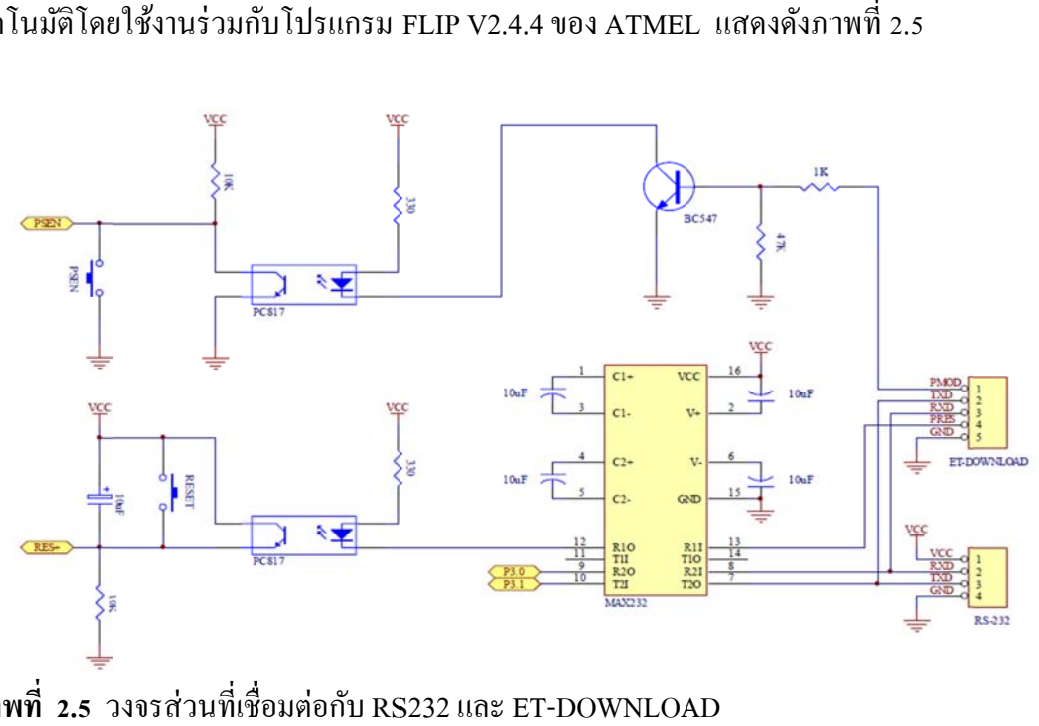

**ภาพที่ 2.5** วงจรส่วนที่เชื่อมต่อกับ RS232 และ ET-DOWNLOAD

#### **2.1.6 การ Download Hex file ให้กบั MCU ของบอร์ด**

การ Download Hex File ให้กับหน่วยความจำ Flash ของ MCU ในบอร์ดนั้นจะใช้ โปรแกรมชื่อ"FLIP" ของ ATMEL ซ่ึงจะติดต่อกบั MCU ผาน่ Serial Port ของคอมพิวเตอร์ PC โดยโปรแกรมดังกล่าวสามารถดาวน์โหลดได้จาก www.ATMEL.COM โดยใม่เสียค่าใช้จ่ายใดๆ แต่สำหรับในกรณีที่ซื้อบอร์ดจากอีทีทีนั้นโปรแกรมดังกล่าวจะจัดเตรียมไว้ให้ในแผ่น CD ROM อยู่แล้ว

โปรแกรม FLIP (Flexible In-system Programmer) เป็นโปรแกรมสำหรับพัฒนาระบบของ ไมโครคอนโทรลเลอร์ของ ATMEL โดยสามารถใช้สนับสนุนการพฒนาโปรแกรมของ ั ไมโครคอนโทรลเลอร์ตระกูล MCS51 ในกลุ่มที่ใช้การพัฒนาแบบ ISP ซึ่งรวมถึงเบอร์ AT89C51AC3 ด้วยโดยโปรแกรมจะทำงานภายใต้ระบบปฏิบัติการของ Windows9X/Me/NT/2000 และ Windows XP โดยสนับสนุนการเชื่อมต่อกับระบบฮาร์ดแวร์ที่ใช้การเชื่อมต่อแบบ RS232 หรือ

CAN หรือ USB ซึ่งวิธีการเชื่อมต่อของโปรแกรม FLIP กับระบบฮาร์ดแวร์ของ ้ ไมโครคอนโทรลเลอร์นั้นจะขึ้นอยู่กับความสามารถของตัวไมโครคอนโทรลเลอร์ที่จะนำมาทำการ ่ พัฒนาว่าสามารถใช้การติดต่อสื่อสารด้วยวิธีใดได้บ้างแต่สำหรับไมโครคอนโทรลเลอร์เบอร์ AT89C51AC3 นั้นจะสามารถใช้การเชื่อมต่อผ่านทางพอร์ตอนุกรม RS232 เท่านั้นไม่สามารถ เชื่อมต่อผ่านระบบการสื่อสารของ CAN หรือ USB ใด้โดยโปรแกรม FLIP จะใช้สำหรับ Download ข้อมูลให้กับหน่วยความจำของไมโครคอนโทรลเลอร์ที่ทำงานใน Monitor Mode เพื่อให้ ผใชู้ ส้ ั่ งจดการก ั บหน ั ่วยความจาภายในต ํ วั CPU ไม่ว่าจะเป็นการสั่ งลบขอม้ ูล (Erase) สั่ งตรวจสอบ ข้อมูลในหน่วยความจำ (Blank Check) สั่งโปรแกรมข้อมูลให้กับหน่วยความจำโปรแกรมของ CPU (Program) สั่งเปรียบเทียบข้อมูลจาก Buffer กับหน่วยความจำในตัว CPU (Verify) หรือสั่งอ่าน ข้อมูลจากหน่วยความจำของ CPU (Read) เป็นต้น

ซึ่งเมื่อต้องการให้โปรแกรม FLIP ติดต่อกับ CPU ใน Monitor Mode นั้นจะต้องสั่ง Reset ให้ CPU เข้าทำงานใน Monitor Mode ก่อนเสียก่อนซึ่งหลักการสำหรับ Reset ให้ CPU เข้าทำงาน ใน Monitor Mode จะต้องกำหนดให้ขาสัญญาณ PSEN มีสภาวะเป็น "0" ในขณะที่ CPU หลุดพ้น จากสภาวะของการ Reset ซ่ึงตามปรกติแลวหล ้ งการ ั Reset ทุกคร้ัง CPU จะตรวจสอบสภาวะของ ขาสัญญาณ PSEN ว่าเป็น"0" หรือไม่ถ้าไม่ใช่ก็จะทำงานในโหมดการทำงานปรกติแต่ถ้าใช่ก็จะ ิตรวจสอบสถานะของสัญญาณอื่นๆที่เกี่ยวข้องกับการทำงานใน Monitor Mode ถ้าเงื่อนไขอื่นๆ ถูกต้องก็จะเข้าทำงานใน Monitor Mode ทันทีสำหรับบอร์ครุ่น ET-BASE51 AC3 (AT89C51AC3) นั้นการที่จะสั่ง Reset ให้ CPU ของ ATMEL เข้าทำงานใน Monitor Mode เพื่อสั่ง Download HEX File จาก PC ให้กับบอร์ดจะสามารถทำได้ 2 แบบคือ

- การ Download แบบ Manual โดยวิธีการนี้จะใช้กับสาย RS232 แบบ 4 Pin ร่วมกับ Switch PSEN และ Switch RESET ในการสั่ง Download

- การ Download แบบ Auto โดยวิธีการนี้จะใช้สาย ET-DOWNLOAD แบบ 5 Pin ในการสั่ง Download

#### **2.1.7 ลาดํ ับขั ข้นตอนการ ั D Download He ex File ด้วยโ โปรแกรม FL IP 2.4.4 แบบ บ Manual**

```
1. ต่อสายสัญญาณ RS232 จาก Com Port ของเครื่องคอมพิวเตอร์ PC เข้ากับขั้ว RS232
แบบ4 Pinขอ
องบอร์ด
                                                                               ้
```
2. จ่ายไฟเลี้ยงวงจรให้บอร์คซึ่งจะสังเกตุเห็น LED แสดงสถานะของ PWR สีแดงติดสว่าง อยู่

3. สั่ง Run โปรแกรม FLIP V2.4.4 ซึ่งจะ<sup>ๆ</sup>ดีผลดังภาพต่อไปนี้

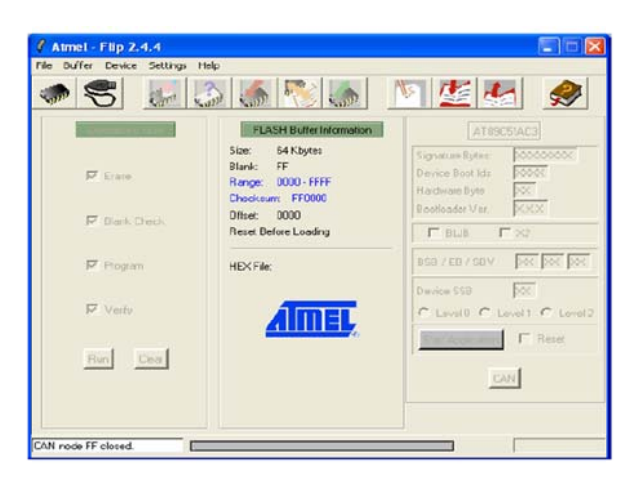

4. สั่งเลือกกำหนดเบอร์ของ MCU ที่ติดตั้งไว้ในบอร์ดโดยเลือก Device  $\rightarrow$ Select ซึ่งต้อง เลือกกำหนดให้ตรงกับที่ทำการติดตั้งไว้จริงๆในบอร์ดด้วยดังตัวอย่าง (AT89C51AC3) เลือก กำหนดเบอร์ดังภาพต่อไปนี้

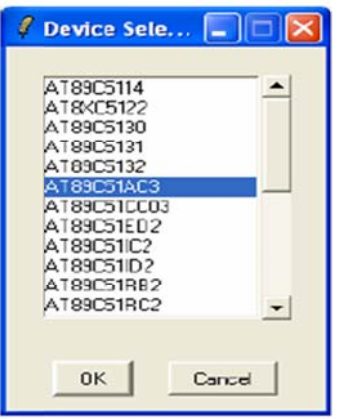

5. คลิกเมาส์ที่คำสั่ง Setting →Communication →RS232 จากนั้นเลือกกำหนด Comport ให้ตรงกับที่ต่อสายไว้จริงดังภาพต่อไปนี้ (ในตัวอย่างใช้ Com1)

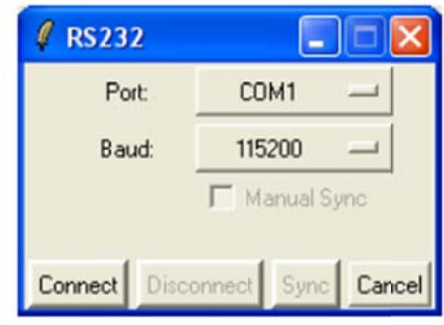

6. ทำการรีเซ็ต MCU ให้เข้าทำงานใน Monitor โดยมีลำดับขั้นตอนดังนี้ (a) กดสวิตช์ PSEN ค้างไว้เพื่อกำหนดสถานะขาสัญญาณ PSEN ให้เป็น "0" (b) กดสวิตช์ RESET เพื่อส่งสัญญาณ RESET ให้กับ CPU โดยสวิตช์ PSEN ต้องกดก้างอยู่เช่นเดิม (c) ปล่อยสวิตช์ RESET เพื่อปล่อยให้ CPU พ้นจากสภาวะการ Reset (สวิตช์ PSEN ยังกดค้างอยู่) (d) ปล่อยสวิตช์ PSEN เป็นลำดับสุดท้าย

7. คลิกเมาส์ที่ปุ่ม Connect เพื่อทำการติดต่อสื่อสารกับ MCU ใน Monitor Mode ซึ่งจะ <u>ได้ผลดังภาพต่อไปนี้</u>

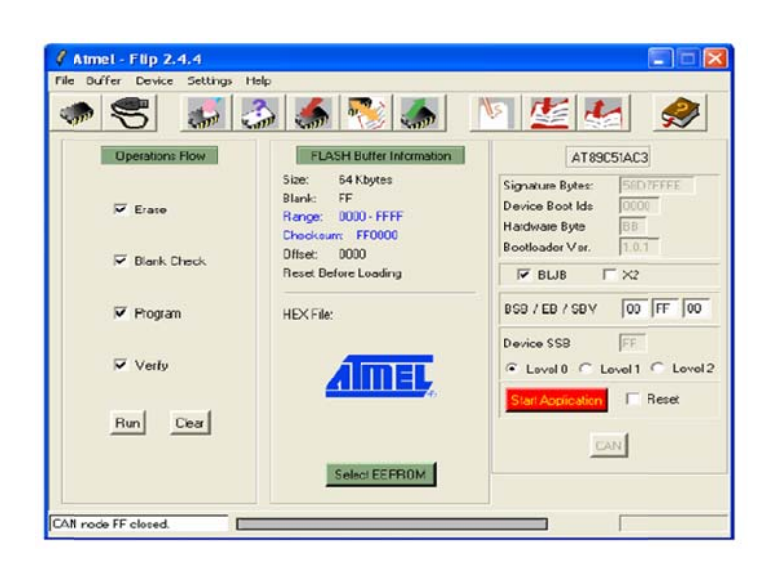

 8. โปรแกรม FLIP โดยใช้คำสั่ง "File  $\longrightarrow$ Load Hex File…" ดังภาพต่อไปนี้ สั่งเปิด Hex File ที่ต้องการจะ Download ให้กับ MCU มารอไว้ใน Buffer ของ

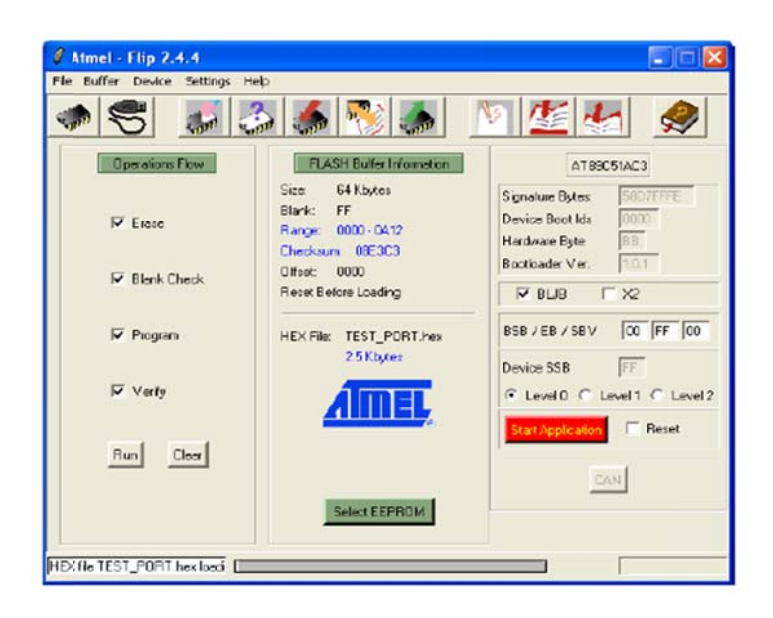

9. คลิกเมาส์ที่หน้าตัวเลือกคำสั่งใน Tab ของ Operation Flow ให้ครบทุกคำสั่งซึ่งได้แก่ Erase, Bank Check, Program, Verify จากนั้นคลิกเมาส์ที่ปุ่มคำสั่ง Run และรอจนการทำงานของ โปรแกรมเสร็จเรียบร้อยดังภาพต่อไปนี้

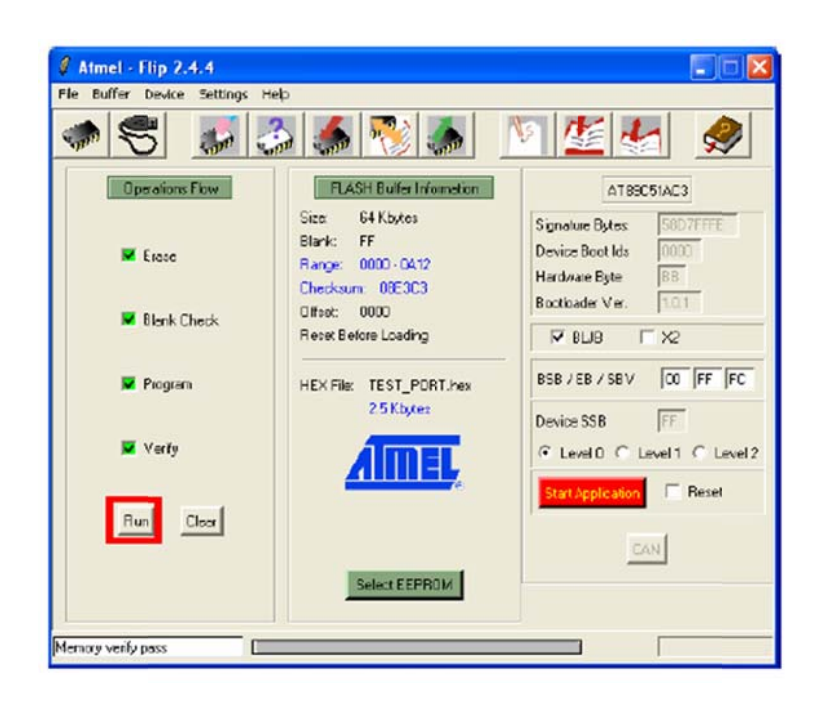

10. ตรวจสอบค่า Device BSB และ SBV ว่ามีค่าเป็น 00 ทั้งหมดแล้วหรือยังซึ่งถ้ายังไม่ เป็น 00 ให้ทำการแก้ไขค่าให้เป็น 00 โดยคลิกเมาส์ในช่องตัวเลขแล้วพิมพ์ค่า 00 แทนที่ลงไปทั้ง 2 ช่องคังภาพต่อไปนี้

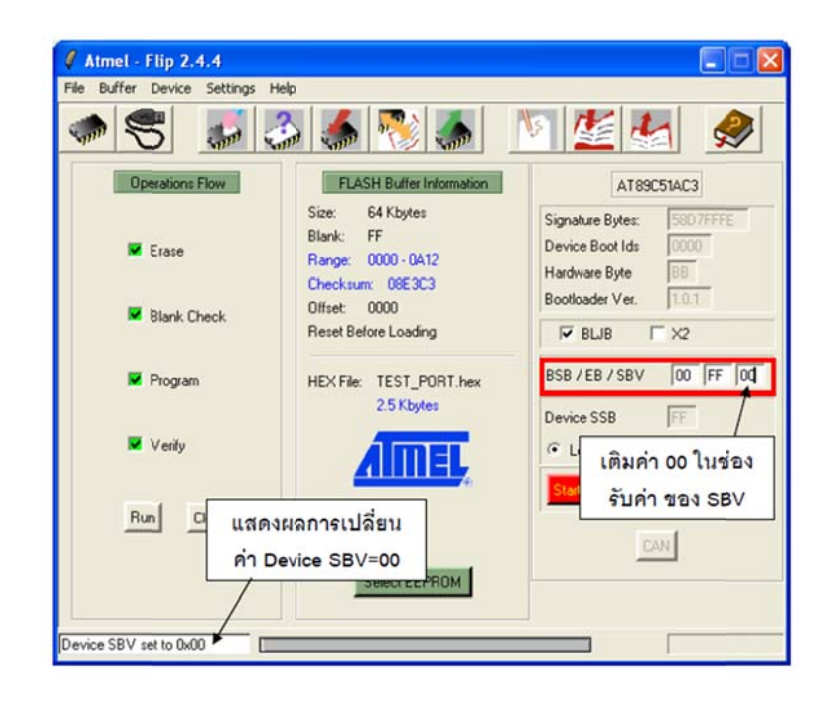

11. ทำการกดสวิตช์ Reset ให้กับบอร์ดเพื่อให้บอร์ดเริ่มต้นทำงานตามโปรแกรมที่ได้ทำ การ Download ไปให้ซึ่งถ้าไม่เกิดความผิดพลาดใดๆจะเห็น MCU เริ่มต้นทำงานทันที

## **2.2 ลมิิตสวิ วตชิ ์ [9]**

ลิมิตสวิตช์ โดยปกติแบ่งออกเป็น 2 ลักษณะคือ ปกติ (NO) และปิด (NC) จากโครงสร้าง ภายในตำแหน่งปกติ หน้าสัมผัสจะ ไม่ต่อถึงกันทำให้กระแส ไฟฟ้า ไม่สามารถ ไหลผ่าน ได้ตำแหน่ง ทำงานเมื่อมีแรงภายนอกมากระทำ เช่นลูกสูบเคลื่อนที่ออกมากลิมิตสวิตช์ทำให้สภาวะการทำงาน เปลี่ยนจากปกติเปิด (NO) เป็นปกติปิด (NC) มีผลทำให้กระแสไฟฟ้าไหลผ่านไปได้และเมื่อลูกสูบ เคลื่อนที่กลับจะทำให้ลิมิตสวิตช์กลับสู่สภาพเดิมจากปกติปิด (NC) เป็นปกติเปิด (NO) ทำให้ตัด วงจรการทำงาน รายละเอียดแสดงในภาพที่2.6

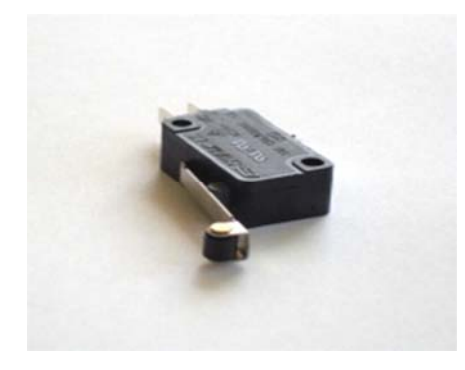

**ภาพท 2.6 ี่** ลิ ลิมิตสวิตช์

## **2.3 รีเลย R RELAY [10 ]**

รีเลย์ควบคุม (Control Relay) มีขนาดเล็กกำลังไฟฟ้า ต่ำใช้ในวงจรควบคุมทั่วไปที่มี กำลังไฟฟ้าไม่มากนัก หรือเพื่อการควบคุมรีเลย์หรือคอนแทรกเตอร์ขนาดใหญ่ รีเลย์ควบคุม บางที เรียกกันง่าย ๆว่า "รีเลย์" หน้าที่ของคอนแทรกเตอร์ คือการใช้กำลังไฟฟ้าจำนวนน้อยเพื่อไปควบคุม การตัดต่อกำลังไฟฟ้าจำนวนมากคอนแทรกเตอร์ทำให้เราสามารถควบคุมกำลังไฟฟ้าในตำแหน่ง อื่นๆ ของระบบไฟฟ้าได้สายไฟควบคุมให้รีเลย์กำลังหรือคอนแทรกเตอร์ทำงานเป็นสายไฟฟ้า อื่นๆ ของระบบ ไฟฟ้า ได้สาย ไฟควบคุม ให้รีเลย์กำลังหรือคอนแทรกเตอร์ ทำงานเป็นสาย ไฟฟ้า<br>ขนาดเล็กต่อเข้ากับสวิตช์ควบคุมและคอยล์ของของคอนแทรกเตอร์กำลัง ไฟฟ้าที่ป้อนเข้าคอยล์ อาจจะเป็น ไฟฟ้ากรรแสตรงหรือไฟฟ้ากระแสสลับก็ได้ขึ้นอยู่กับการออกแบบการใช้คอน แทรกเตอร์ทำให้สามารถควบคุมวงจรจากระยะไกล (Remote) ได้ซึ่งทำให้เกิดความปลอดภัยกับ ผู้ปฏิบัติงานในการควบคุมกำลังไฟฟ้าภายในโครงสร้างของ รีเลย์ จะประกอบไปด้วยขดลวด (Coil) 1 ชุด และ หน้าสัมผัส (Contactor) ซึ่งในหน้าสัมผัส 1 ชุด จะประกอบไปด้วย หน้าสัมผัสแบบปกติ ปิด (Normally Close หรือ NC.) ซึ่งในสภาวะปกติ ขานี้จะต่ออยู่กับขาร่วม (Common) หน้าสัมผัส

แบบปกติเปิด (Normally Open หรือ NO.) ขานี้จะต่อเข้ากับขาร่วม (Common) เมื่อขดลวดมีแรงดัน ตกคร่อมหรือกระแส ใหลผ่าน ในปริมาณที่เพียงพอ ใน รีเลย์ 1 ตัวอาจมีหน้าสัมผัสมากกว่า 1 ชุด เช่น 2 ชุด, 4 ชุด แล้วแต่ผู้ผลิต ลักษณะของรีเลย์แสดงในภาพที่ 2.7 โดยวงจรภายในและหลักการ ทำงานแสดงในภาพที่ 2.8

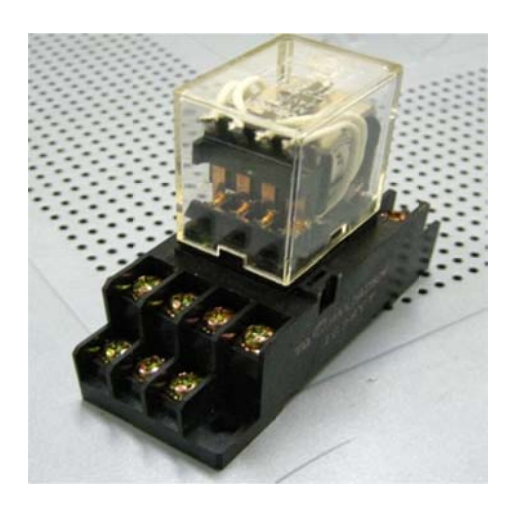

**ภาพท 2. ี่ 7** รี รีเลย (Relay) ์

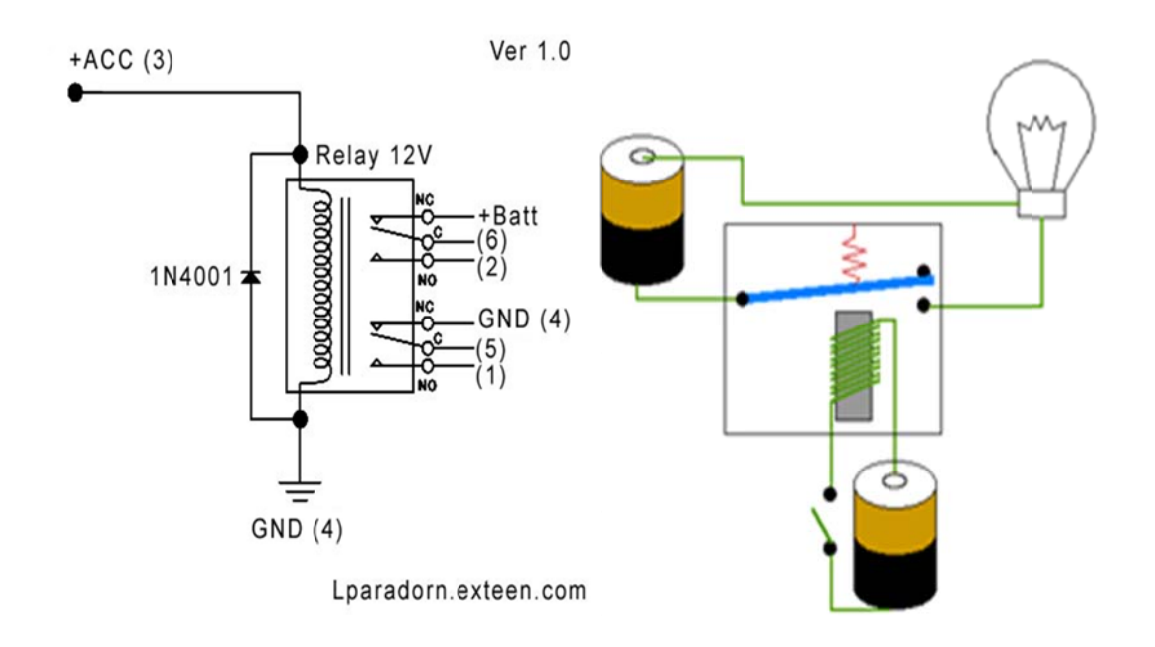

**ภาพที่ 2.8** วงจรภายในและหลักการทำงานของรีเลย์